# **Online Daily Registration**

# for Tynecastle High School

It is best to be signed into Microsoft Office 365 before you complete the daily registration.

If you do not know how to do this <u>click here</u>.

After you have logged into Microsoft Office 365, complete the following 3 steps.

### STEP 1

Go to the Tynecastle High School website <u>www.tynecastlehighschool.org.uk</u>

### STEP 2

Click the Daily Registration button

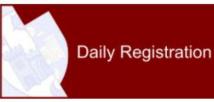

| STEP 3                    |                       |        |  |
|---------------------------|-----------------------|--------|--|
| Comple                    | ete the registration. |        |  |
| Four q                    | uestions:             |        |  |
| 1.                        | Date                  |        |  |
| 2.                        | Year                  |        |  |
| 3.                        | Tutor Group           |        |  |
| 4.                        | Health                |        |  |
| Remember to press SUBMIT. |                       | Submit |  |

#### Still having issues?

Please contact <a href="mailto:admin@tynecastle.edin.sch.uk">admin@tynecastle.edin.sch.uk</a>